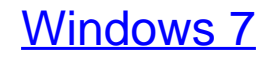

Die Anleitung in Bildern

Bearbeitet von Robert Klaßen

1. Auflage 2010. Buch. 355 S. Softcover ISBN 978 3 8421 0004 6 Format (B <sup>x</sup> L): 19 <sup>x</sup> 24 cm

Weitere Fachgebiete <sup>&</sup>gt; EDV, Informatik <sup>&</sup>gt; [Betriebssysteme](http://www.beck-shop.de/trefferliste.aspx?toc=8284) <sup>&</sup>gt; Microsoft Windows

schnell und portofrei erhältlich bei

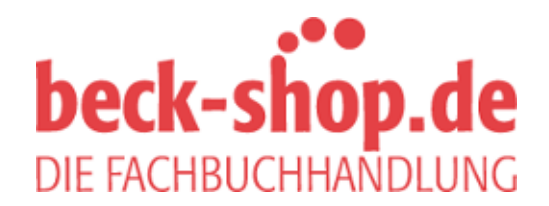

Die Online-Fachbuchhandlung beck-shop.de ist spezialisiert auf Fachbücher, insbesondere Recht, Steuern und Wirtschaft. Im Sortiment finden Sie alle Medien (Bücher, Zeitschriften, CDs, eBooks, etc.) aller Verlage. Ergänzt wird das Programm durch Services wie Neuerscheinungsdienst oder Zusammenstellungen von Büchern zu Sonderpreisen. Der Shop führt mehr als 8 Millionen Produkte.

# **Windows 7** Die Anleitung in Bildern

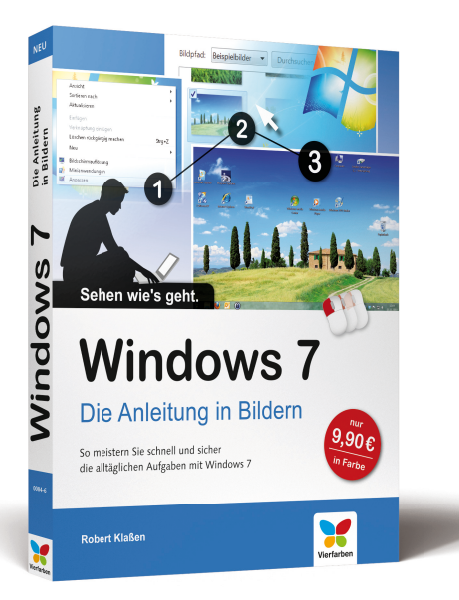

von Robert Klaßen

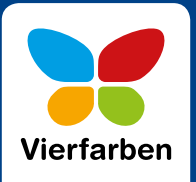

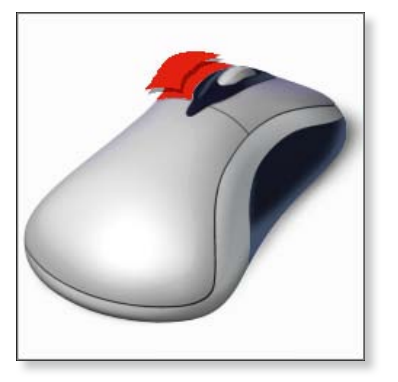

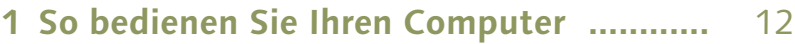

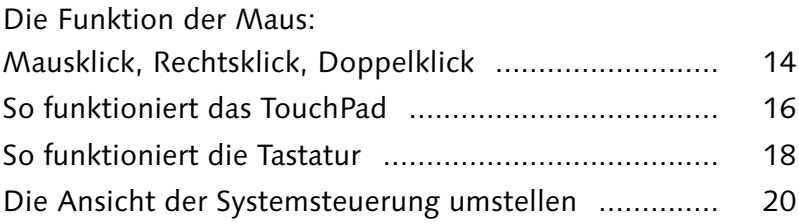

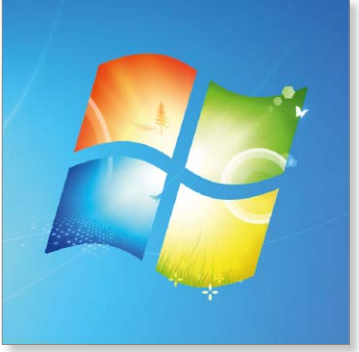

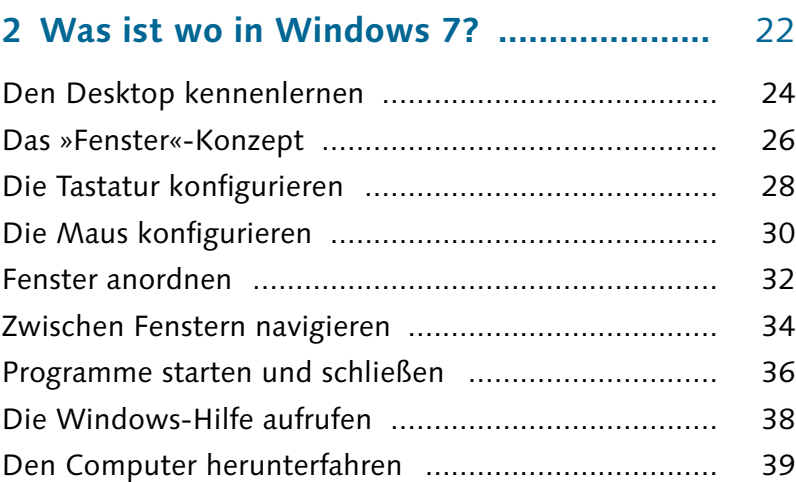

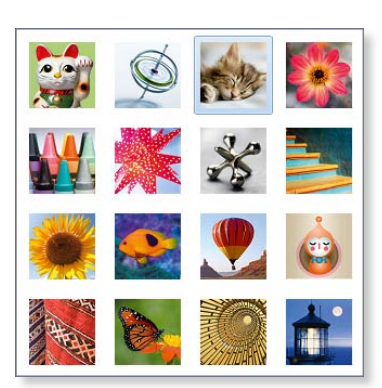

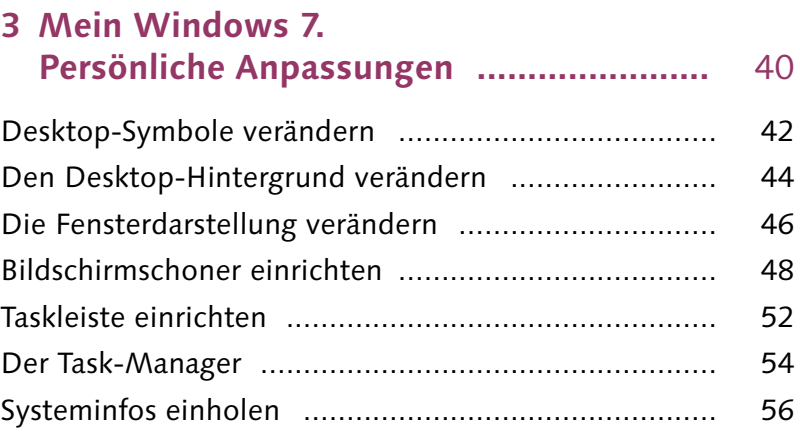

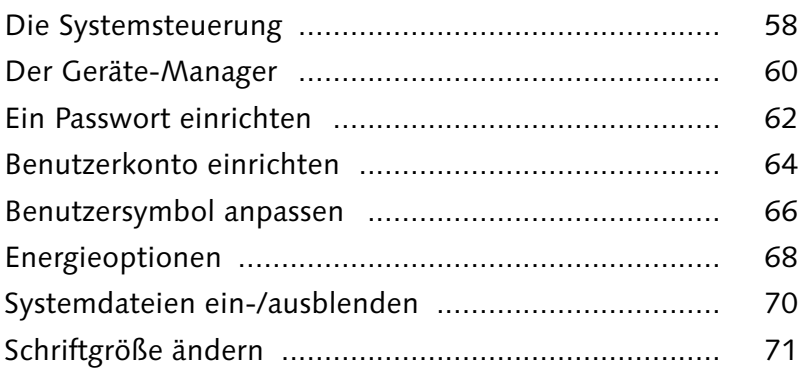

## **4 Windows 7 Tag für Tag. Wichtige Aufgaben .................................** 72

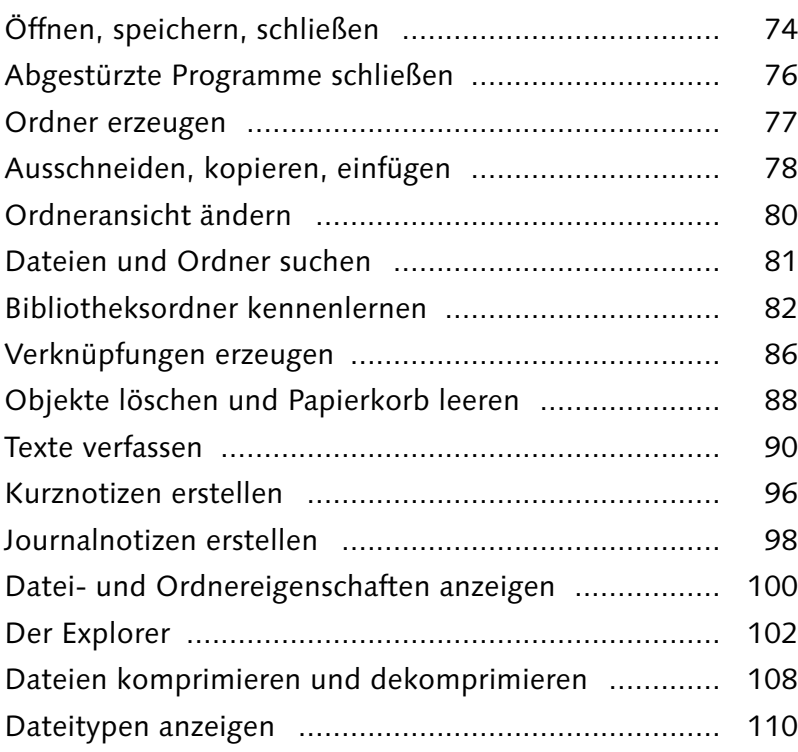

 $\pm$  $\times$ Um 15 Uhr Berthold anrufen. 0211.1234567

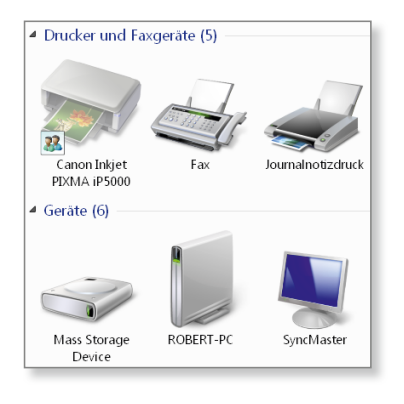

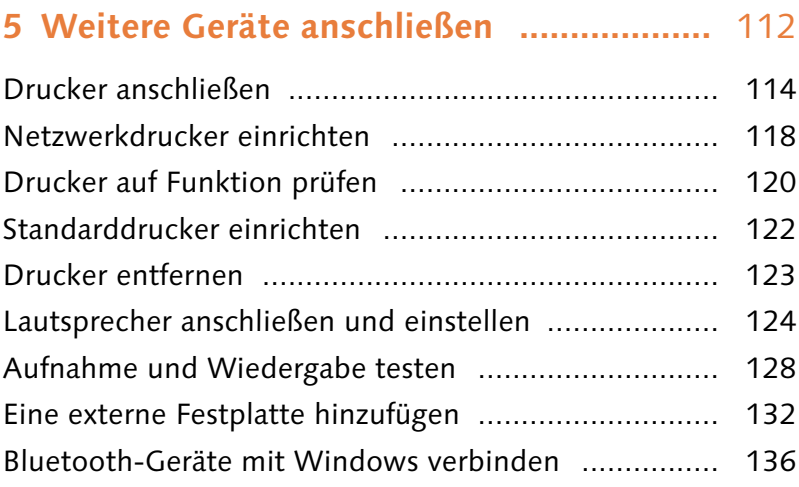

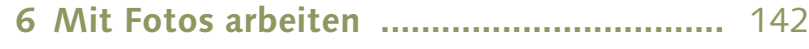

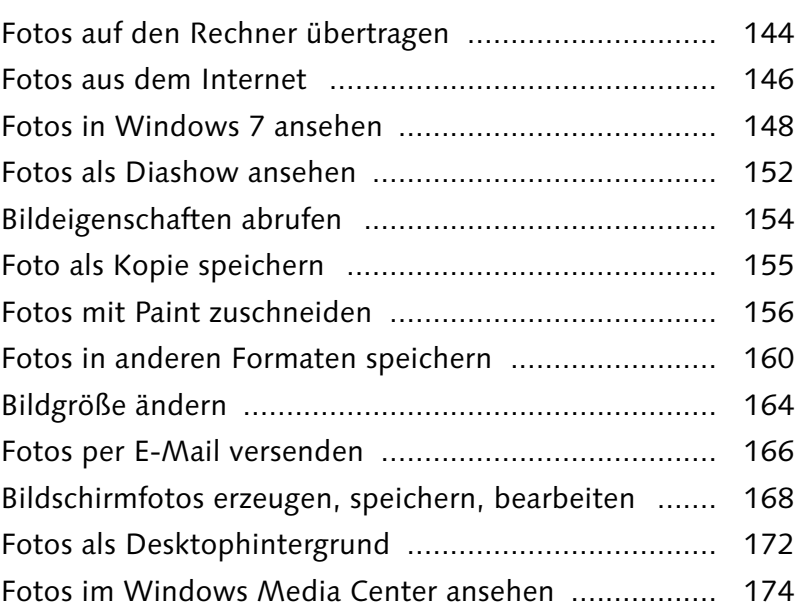

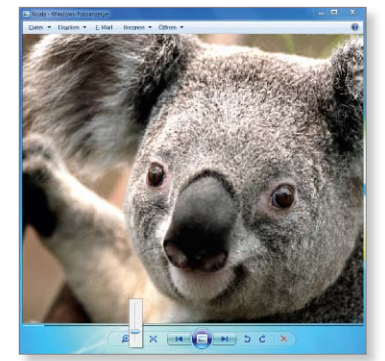

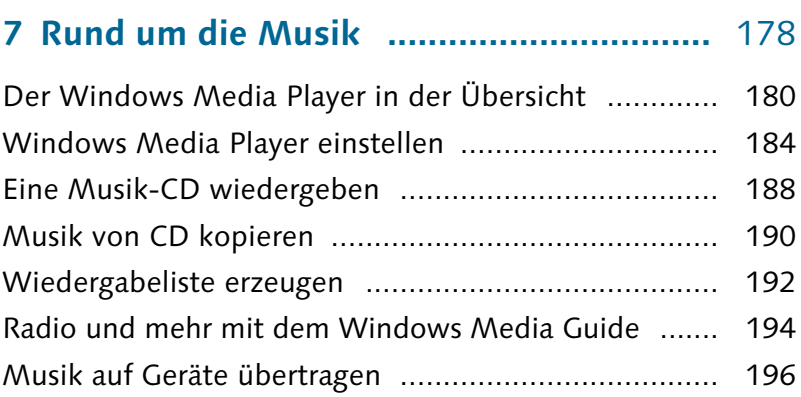

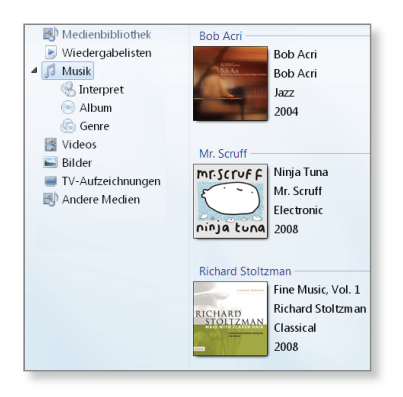

#### **8 Scannen, drucken, brennen ....................** 198

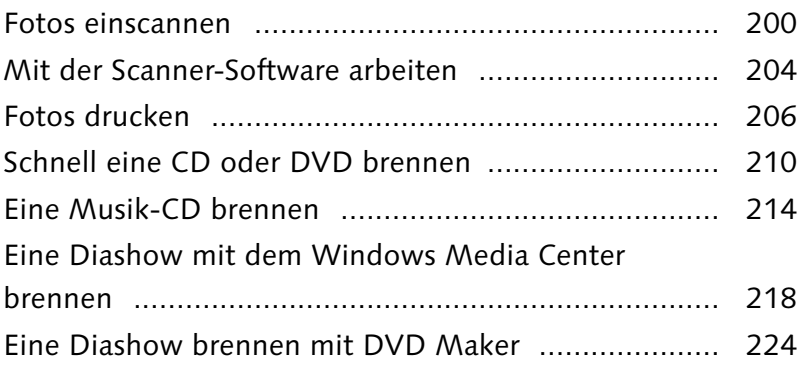

### **9 E-Mails einrichten, empfangen, versenden ................................................** 226

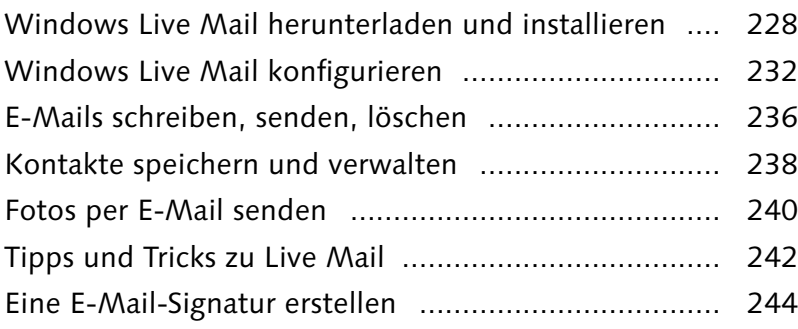

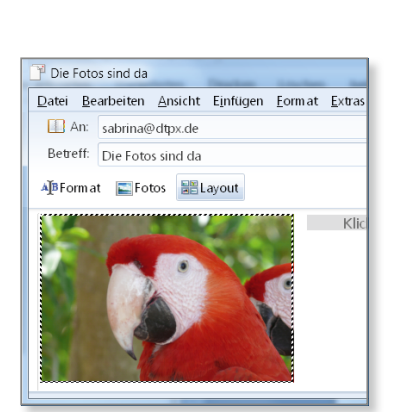

# € G  $\overline{\phantom{a}}$ Maid with the Flaxen Ha<br>Fine Music, Vol. 1 (2008)

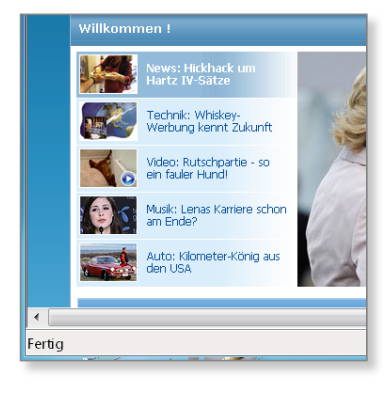

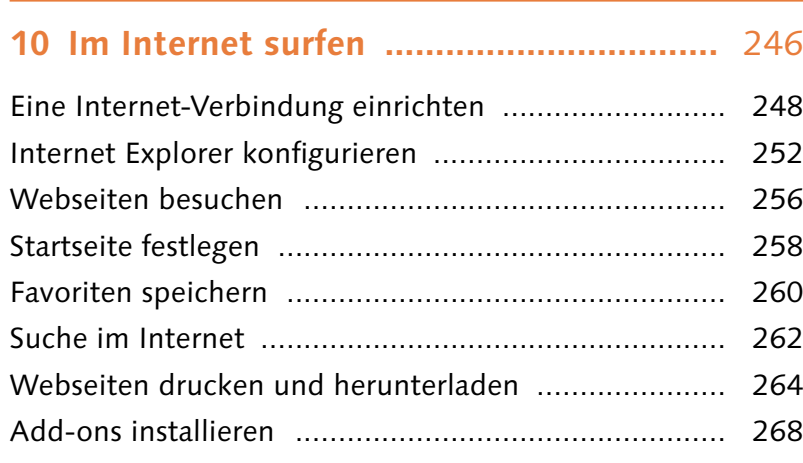

# **11 Alles unter einem Dach – Netzwerke ...** 270

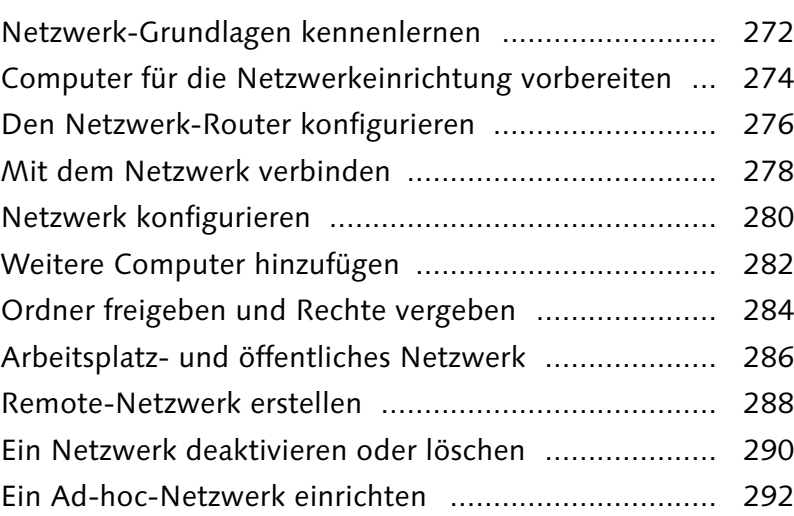

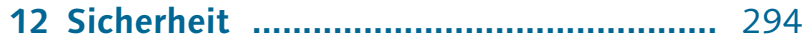

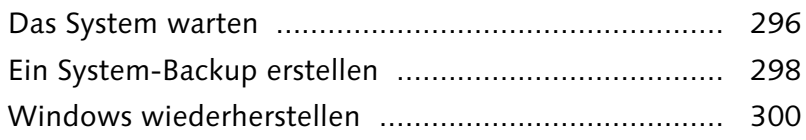

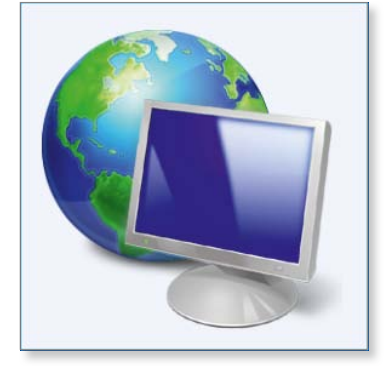

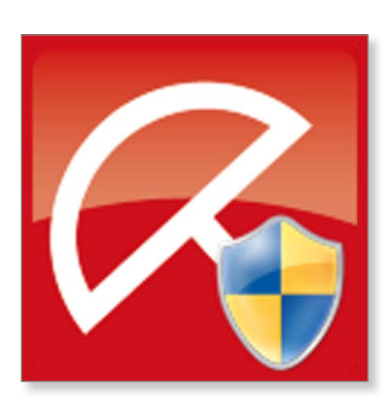

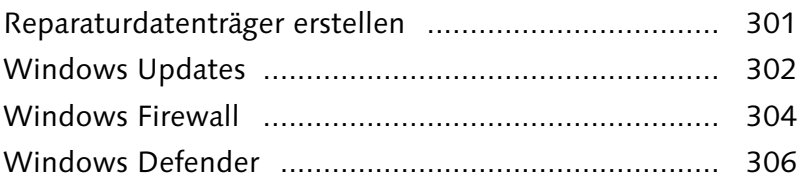

### **13 Kostenlose Zusatz-Software .................** 308

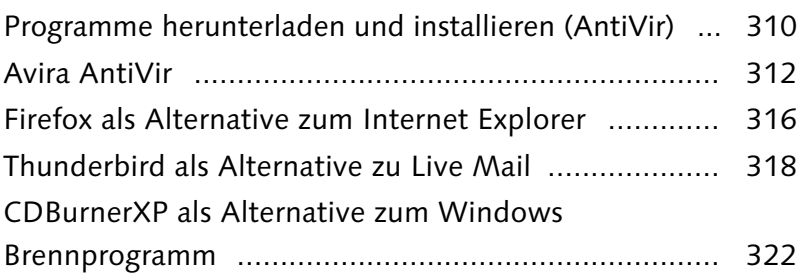

### **14 Tipps und Tricks für Fortgeschrittene ...** 324

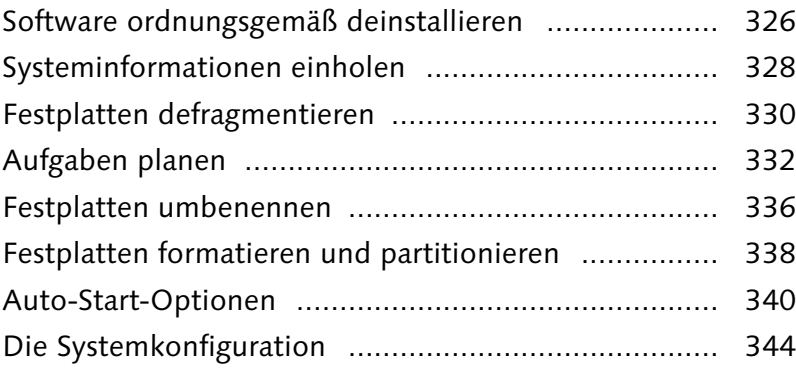

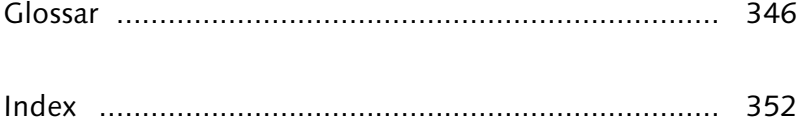

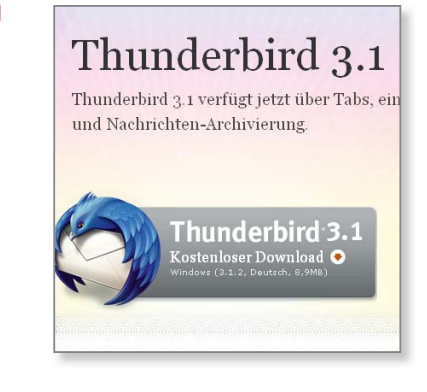

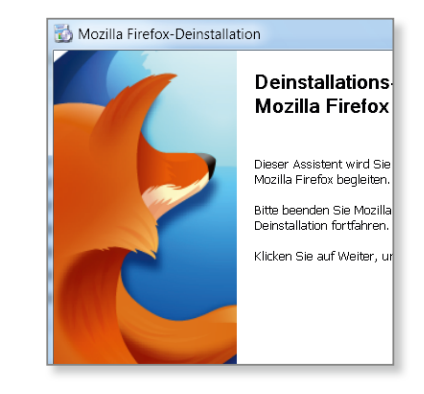

# **Öffnen, speichern, schließen**

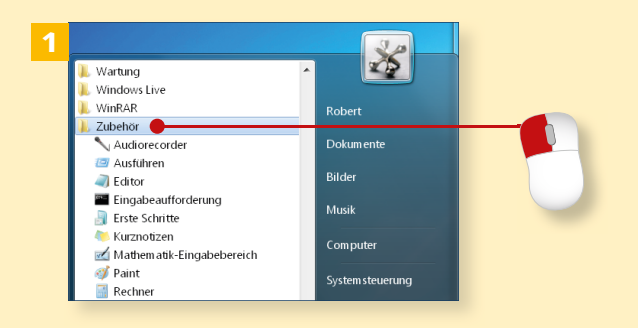

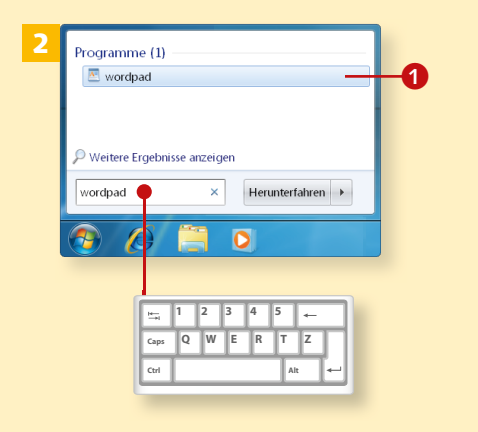

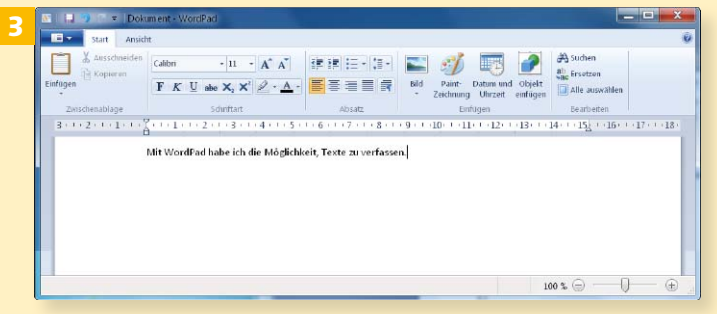

 *Wenn Sie sich für WordPad interessieren, beachten Sie übrigens auch die Hinweise im Abschnitt »Texte verfassen«, ab Seite 90.*

*Sie haben verschiedene Möglichkeiten, ein Programm zu öffnen. Wenn es beispielsweise ein Icon auf dem Desktop gibt, reicht ein Doppelklick darauf. Doch was ist zu tun, wenn sich die Software, die Sie starten möchten, derzeit noch im Verborgenen hält?*

#### **Schritt 1**

Eine Übersicht der Programme fi nden Sie, wenn Sie auf **Start** • **Alle Programme** gehen. Einige Programme befinden sich jedoch in Unterordnern. Auf diesen müssen Sie klicken, damit deren Inhalt angezeigt wird (hier z. B. auf den Ordner »Zubehör«).

#### **Schritt 2**

Sollten Sie die gewünschte Software (in unserem Fall WordPad) nicht finden, müssen Sie danach suchen. Klicken Sie nach Betätigung von **Start** in das Eingabefeld und schreiben Sie »wordpad«. Betätigen Sie den ganz oben  $\bullet$  angebotenen Eintrag.

#### **Schritt 3**

Sie können nun gleich mit der Texteingabe beginnen. Schreiben Sie, worauf Sie Lust haben.

#### **Schritt 4**

Wenn der Text fertig ist, setzen Sie einen Mausklick auf das Blatt-Symbol oben links 1. Im sich öffnenden Menü betätigen Sie **Speichern**.

#### **Schritt 5**

Als Speicherort wollen wir für dieses Beispiel den **Desktop** nutzen. Klicken Sie deshalb auf den gleichnamigen Eintrag in der linken Spalte. Zuletzt betätigen Sie **Speichern** 2. Danach schließen Sie WordPad.

#### **Schritt 6**

Auf dem Desktop werden Sie jetzt Ihr soeben erzeugtes Dokument finden. Wann immer Sie daran weiterarbeiten wollen, platzieren Sie einen Doppelklick darauf.

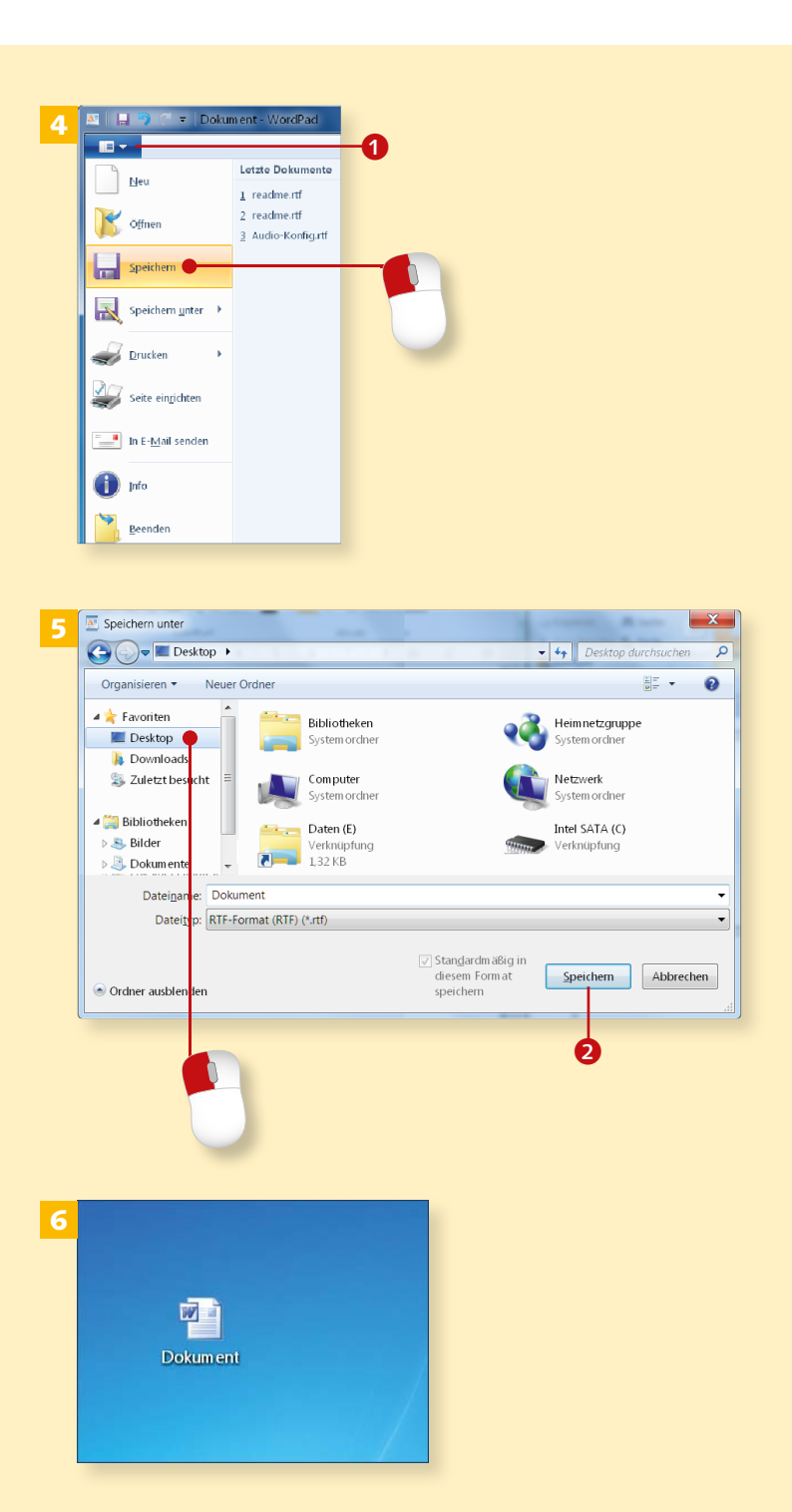

# **Abgestürzte Programme schließen**

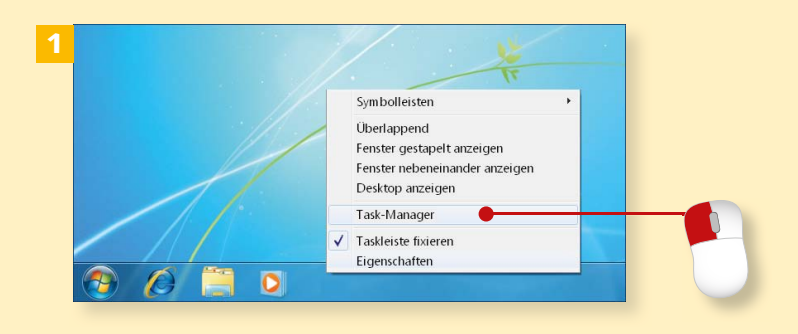

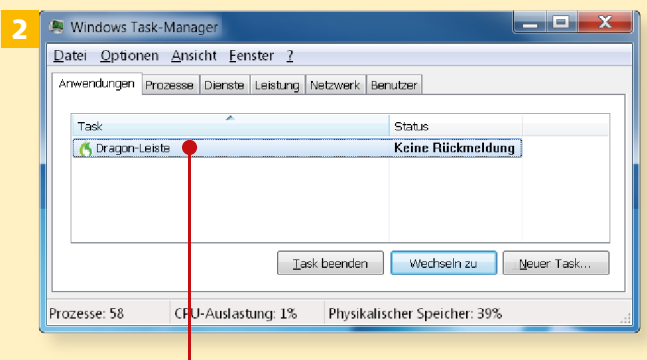

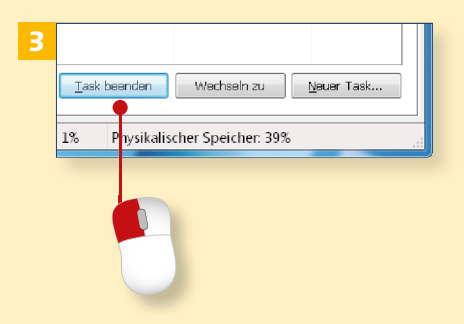

*Auch wenn es äußerst selten ist, so kann es doch auch unter Windows 7 einmal passieren, dass ein Programm abstürzt. In diesem Fall lässt es sich nicht mehr wie gewohnt schließen, Sie müssen es über die Systemsteuerung abschalten.*

#### **Schritt 1**

Versuchen Sie, mit rechts auf einen freien Bereich der Task-Leiste zu klicken und **Task-Manager starten** auszuwählen. Sollte das nicht funktionieren, drücken Sie gleichzeitig die Tasten (Strg) + (Alt) + (Entf). Jetzt ist **Task-Manager starten** anwählbar.

#### **Schritt 2**

Das Programm, das nicht mehr ordnungsgemäß ausgeführt werden kann, wird im Taskmanager mit dem Status **Keine Rückmeldung** ausgezeichnet. Markieren Sie diese Zeile mit einem Mausklick.

#### **Schritt 3**

Betätigen Sie jetzt den Schalter **Task beenden** unten rechts im Fenster. Sollten Sie nun noch gefragt werden, ob Sie das Programm wirklich schließen wollen, müssen Sie dies mit **Ja** beantworten. Danach können Sie den Task-Manager wieder schließen.

# **Ordner erzeugen**

*Damit Sie die Übersicht nicht verlieren, wenn Sie mit zahlreichen Dokumenten arbeiten, sollten Sie von Anfang an Ordner einsetzen. Hierbei handelt es sich um Ablagen, gewissermaßen um Behälter, die sich nach Herzenslust füllen lassen.*

#### **Schritt 1**

Wenn Sie einen neuen Ordner auf dem Desktop einrichten wollen, klicken Sie mit der rechten Maustaste in einen freien Bereich, zeigen auf **Neu** und klicken anschließend auf **Ordner**.

#### **Schritt 2**

Der Ordner trägt den Namen **Neuer Ordner**, was natürlich nicht besonders aussagekräftig ist. Da der Name aber markiert ist, dürfen Sie gleich damit beginnen, diesem über die Tastatur eine neue Bezeichnung zu geben.

#### **Schritt 3**

Wenn das erledigt ist, schließen Sie die Eingabe ab, indem Sie  $\boxed{\leftarrow}$  auf Ihrer Tastatur drücken.

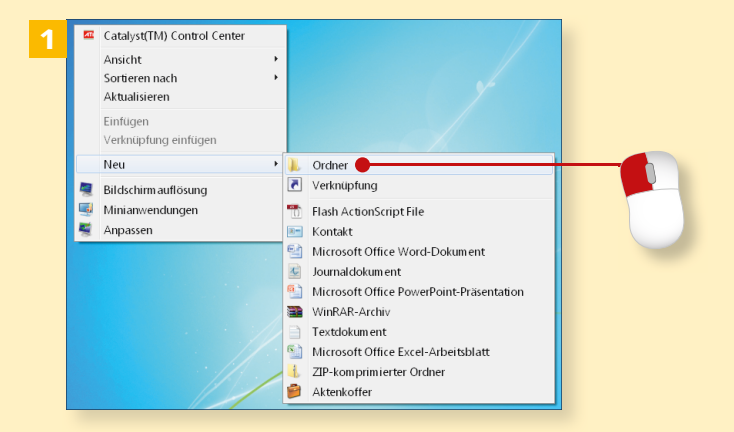

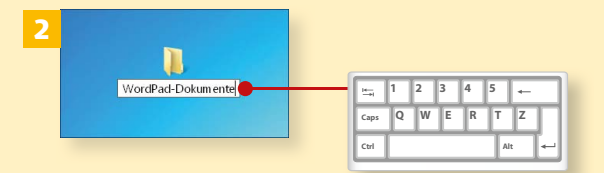

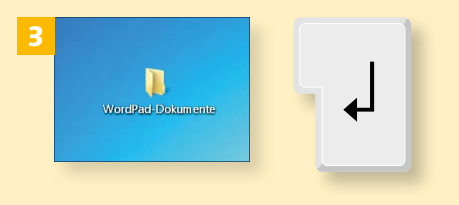

#### **Unterordner erzeugen**

Auf die im Schritt 1 beschriebene Methode lassen sich auch Unterordner innerhalb eines bestehenden Ordners erzeugen. Dazu führen Sie den Mausklick jedoch nicht auf dem Desktop, sondern in einem freien Bereich des geöffneten Ordners aus.

# **Ausschneiden, kopieren, einfügen**

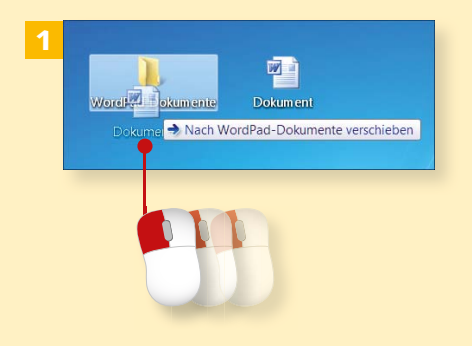

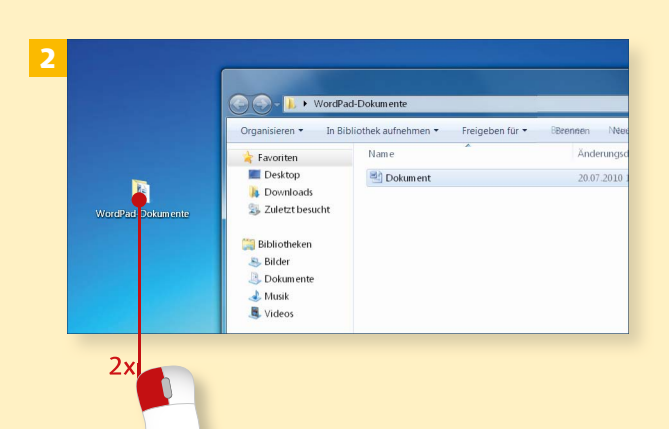

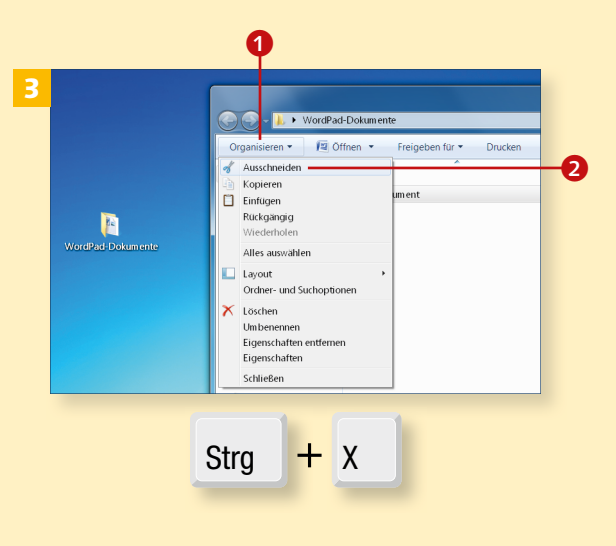

*Windows 7 verfügt über eine ausgesprochen nützliche sogenannte Zwischenablage. Dort können Sie Dateien und andere Inhalte »zwischenlagern«, schnell verschieben und duplizieren.*

#### **Schritt 1**

Ein Objekt lässt sich grundsätzlich mit gedrückt gehaltener linker Maustaste verschieben. Wollen Sie das Dokument beispielsweise in einem Ordner speichern, verschieben Sie das Dokument dorthin und lassen Sie erst los, wenn Sie sich mit dem Dokument direkt über dem Ordner befinden

#### **Schritt 2**

Öffnen Sie den Ordner mit einem Doppelklick. Dort werden Sie das zuvor verschobene Dokument finden, denn es befindet sich ja jetzt nicht mehr auf dem Desktop. Markieren Sie das Dokument mit einem Mausklick.

#### **Schritt 3**

Nun gibt es zwei Möglichkeiten, das Objekt an die Zwischenablage zu übergeben. Entweder Sie klicken auf Organisieren **1**, gefolgt von **Ausschneiden** 2, oder Sie drücken  $[Strg] + [X].$ 

#### **Schritt 4**

Jetzt soll das Dokument auf dem Desktop wieder eingefügt werden. Dazu klicken Sie entweder mit links auf den Desktop und drücken dann (Strg) + (V), oder Sie klicken mit rechts darauf und entscheiden sich im sodann erscheinenden Menü für **Einfügen**.

#### **Schritt 5**

Zuletzt soll das gute Stück noch dupliziert werden, also an beiden Orten erscheinen. Dazu führen Sie einen Rechtsklick auf dem Desktop-Dokument aus und betätigen **Kopieren**. Die Alternative: mit links darauf klicken und  $\boxed{\text{Strg}} + \boxed{C}$  drücken.

#### **Schritt 6**

Um nun ein Duplikat des Dokuments im Ordner zu platzieren, müssen Sie mit rechts dort hineinklicken und **Einfügen** anwählen. Oder aber Sie klicken mit links hinein und drücken (Strg) + (V). **Organisieren** • **Einfügen** geht natürlich auch.

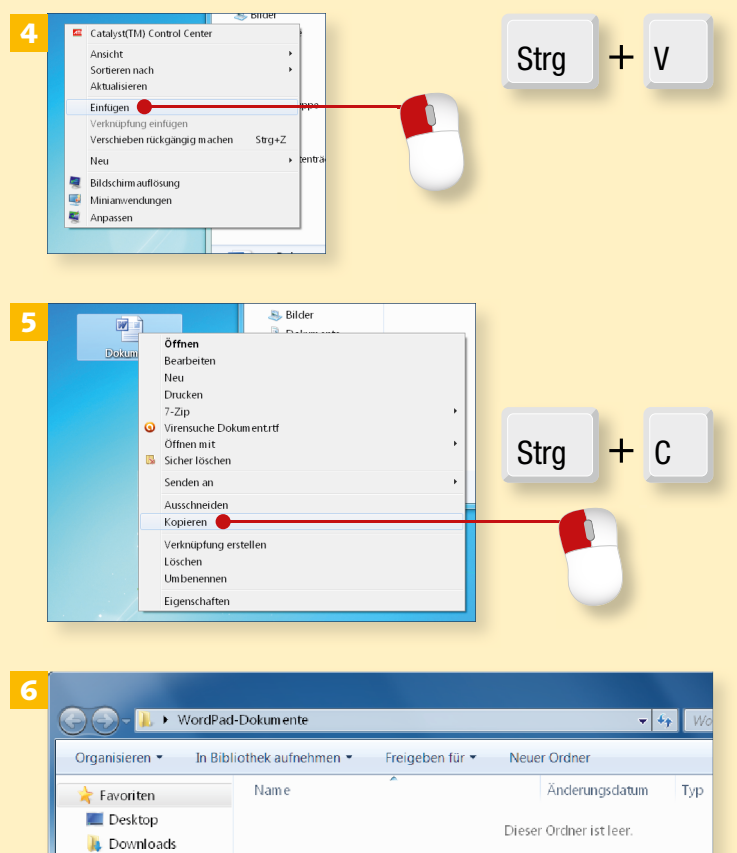

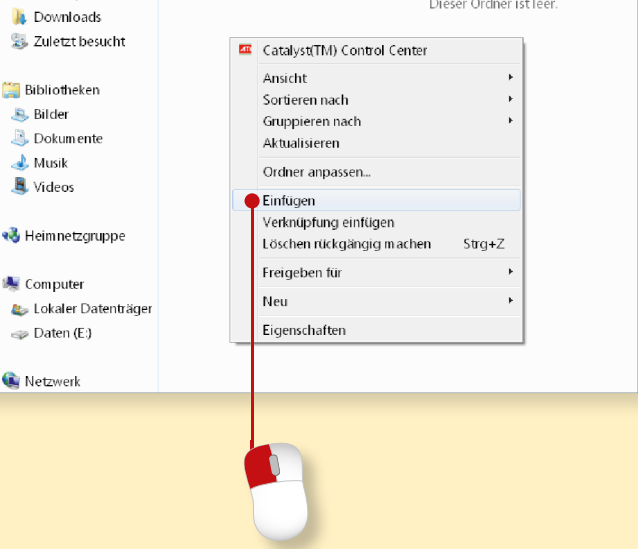

**B.** Bilder

 $\triangle$  Musik

Videos

Netzwerk

# **Ordneransicht ändern**

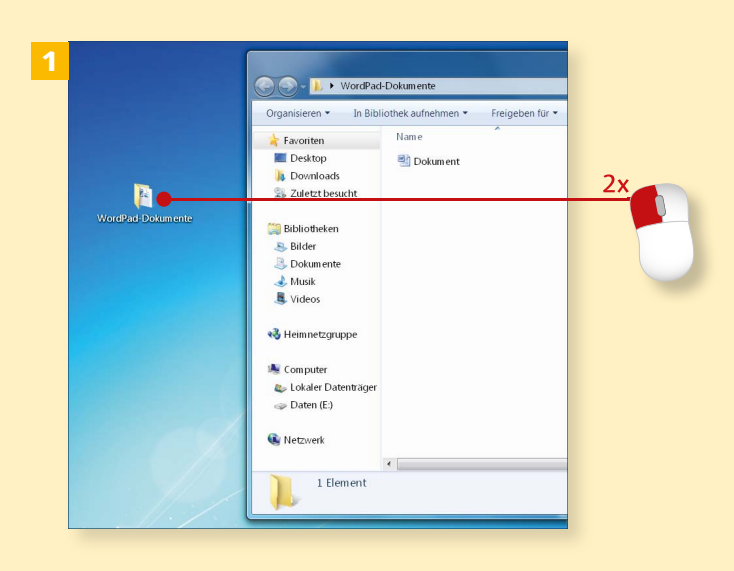

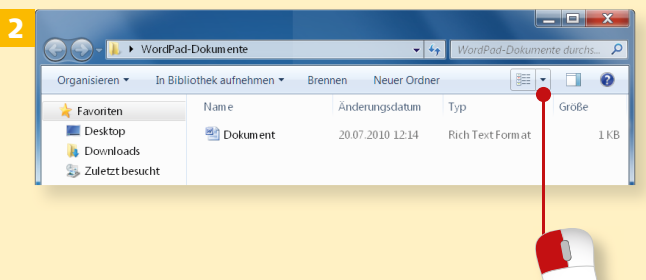

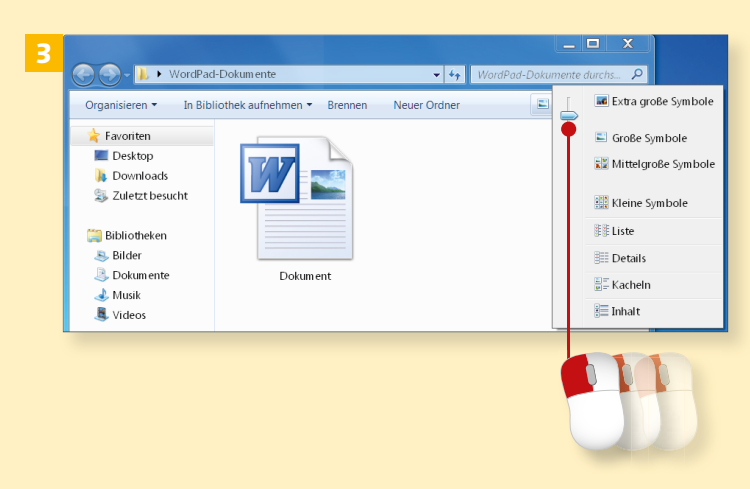

*Wie Sie im vorangegangenen Abschnitt gesehen haben, ist die Ansicht der Dokumente innerhalb eines Ordners vorgegeben. Diese können Sie jedoch schnell und individuell ändern.*

#### **Schritt 1**

Öffnen Sie den Ordner, indem Sie ihn mit einem Doppelklick versehen.

#### **Schritt 2**

Gehen Sie auf die Schaltfläche Wei**tere Optionen** (das kleine Dreieck-Symbol) und klicken Sie dieses mit der linken Maustaste an.

#### **Schritt 3**

Mit gedrückter Maustaste kann der Schieber nun nach Wunsch verstellt werden. Je weiter Sie ihn nach oben regulieren, desto größer werden die Symbole. Eine große Vorschau ist z. B. bei Fotos sehr hilfreich. Die Wahl der richtigen hängt vom Geschmack, aber auch von der Anzahl der Dokumente ab, die sich im Ordner befinden.

# **Dateien und Ordner suchen**

*Irgendwann einmal, wenn sich zahlreiche Dokumente auf Ihrem Rechner befi nden, werden Sie sich vielleicht nicht mehr spontan daran erinnern, an welchem Speicherort Sie nun das eine oder andere Dokument abgelegt haben. In diesem Fall müssen Sie*  suchen. Wie Sie dabei effizient vor*gehen, sehen Sie hier.*

#### **Schritt 1**

Betätigen Sie **Start** in der Taskleiste und setzen Sie einen Mausklick auf das Suchfeld, das Sie ganz unten links finden

#### **Schritt 2**

Geben Sie den Begriff ein, nach dem Sie suchen lassen wollen (hier der Ordner WordPad-Dokumente). Sobald Sie »wordp« eingegeben haben, erscheinen nur die Suchergebnisse oben in der Liste, die Ihrem Stichwort entsprechen.

#### **Schritt 3**

Wenn Sie von hier aus gleich in den Ordner wechseln wollen, haben Sie nichts weiter zu tun, als den Listeneintrag (WordPad-Dokumente) mit einem Mausklick zu versehen. Die Liste schließt sich, und im Gegenzug wird der Ordner geöffnet.

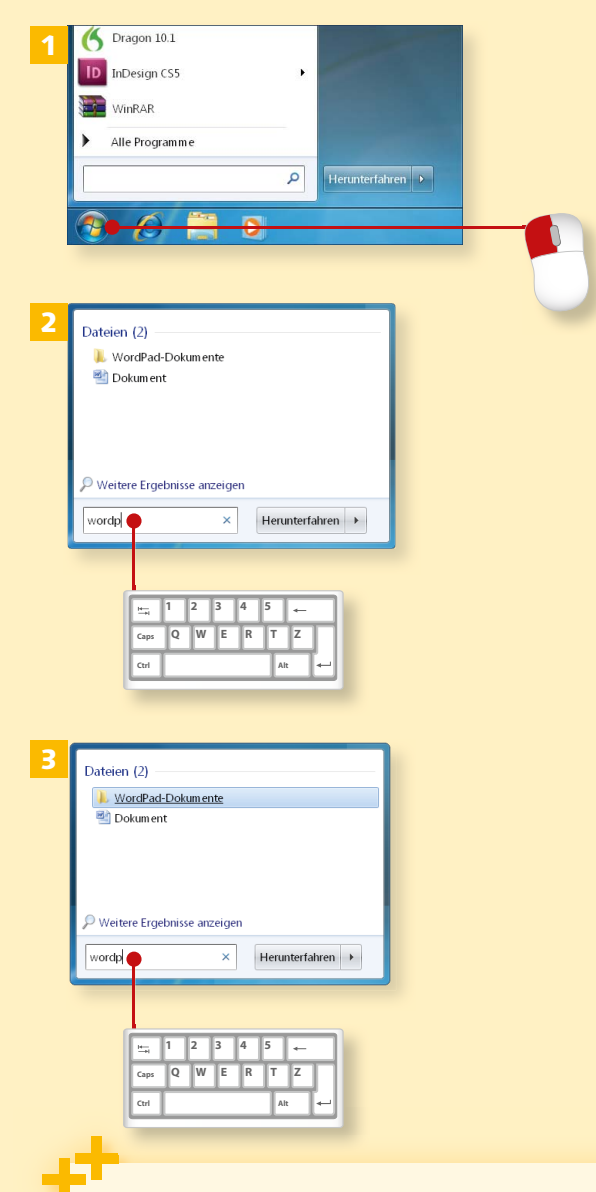

#### **Im Ordner suchen**

Wenn Sie einen einzelnen Ordner nach einem bestimmten Dokument durchsuchen lassen wollen, öffnen Sie diesen zunächst und benutzen dann das Suchfeld oben rechts.

3-D-Text-Einstellungen 51 24-Bit-Farbe 204

### **A**

Abgestürzte Programme schließen 76 Adaptereinstellungen ändern 290 Add-ons installieren 268 Ad-hoc-Netzwerk 292 Adobe Flash Player 268 Adobe Reader 268 Aero-Design 46 Alle Programme 37, 74 AntiVir 310 Arbeitsgruppennamen 275 Arbeitsplatz-Netzwerk 286 Audiorecorder 130 Aufgaben planen 332, 334 Auflösung 205 Aufnahme 128, 130 Ausschneiden 78 AutoKorrektur bei E-Mail-Fotos 243 Automatische Wiedergabe 144 Auto-Start 340, 342

### **B**

Backup erstellen 298 Benutzerkonto 64 Benutzersymbol 66 Betreff hinzufügen 236 Bibliotheken 82, 84 Bibliotheken verwalten 182 Bild an Rahmen anpassen 207 Bildbibliothek 219

Bildeigenschaften abrufen 154 Bildgröße ändern 164 Bildpositionen 173 Bildschirmfotos erzeugen 168, 170 Bildschirmschoner einrichten 48, 50 Bild speichern unter 147 Bildtyp 204 Bing 262 Bluetooth 136, 138, 140 BMP 159 Brennen mit CDBurnerXP 322 Briefpapier 243 Browser 252

# **C**

CDBurnerXP 322 CD kopieren 190 Checkbox 30 Computer herunterfahren 39 Coverbilder 175

**D**

Dateieigenschaften 100 Dateien öffnen, speichern, schließen 74 Dateiendungen anzeigen 163 Dateien komprimieren 108 Dateisystem ändern 339 Dateityp 160 Dateitypen anzeigen 110 Daten-CD/DVD brennen 210, 212 Daten-Zusammenstellung 322 Defender 306

Defragmentierung 330 Desktop 24 Desktophintergrund 172 Desktop-Hintergrund verändern 44 Desktop-Symbole verändern 42 Dialog 47 Diashow ansehen 152 brennen mit DVD-Maker 224 brennen mit Media Center 218, 220, 222 Geschwindigkeit einstellen 153 steuern 151 DIN A4 206 Disc abschließen 323 Doppelklick 15 Download 310 Drag & Drop 32 Drucker anschließen 114, 116 entfernen 123 Funktionsprüfung 120 hinzufügen 115 Druckereigenschaften 208 DVD Maker 224

#### **E**

Einfügen 78, 155 E-Mail-Empfänger 167 E-Mail-Konto hinzufügen 232 E-Mails dauerhaft entfernen 237 E-Mail-Signatur 244 E-Mails schreiben 236 Energieoptionen 68 Ethernet 272 Explorer 102, 104, 106

#### **F**

Fax und -Scan 200 Fenster 26 anordnen 32 maximieren 27 schließen 27 wechseln 34 Fensterdarstellung 46 Festplatte hinzufügen 132, 134 Festplatten defragmentieren 330 formatieren 338, 339 Laufwerksbuchstaben ändern 336 partitionieren 338, 339 Firefox 316 Firewall 304 Foto als Desktophintergrund 172 kopieren 155 scannen 200, 202 Fotos ansehen 148, 150 auf PC übertragen 144 aus Internet importieren 146 beschneiden 202 drucken 206, 208 Format einstellen 160, 162 hinzufügen 240 löschen 150 per E-Mail senden 166 schärfen 208 zuschneiden 156, 158 Freigeben für 285 Funktionstasten 19

#### **G**

Gelöschte Objekte 237 Geräte-Manager 60 Geräte und Drucker 114 Gescannte Dokumente 203 Gesendete Objekte 237 Graustufen 205 Größe auf Datenträger 100 Große Symbole 21

#### **H**

Handy 140 authentifizieren Handy-Fotos übertragen 136 Hardwareressourcen 329 Hardware sicher entfernen 135 Heimnetzgruppe 280 Lesen/Schreiben 285 Home Center 176

### **I**

Icon 26 In Medienbibliothek kopiert 191 Internet Explorer Favoriten speichern 260 konfigurieren 252, 254 Startseite festlegen 258 Suche im Internet 262 Internetoptionen 252 Internetradio 194 Internet-Verbindung einrichten 248, 250

### **J**

Java 269 Journalnotizen 98 JPEG 160, 201 Jugendschutz aktivieren 254

### **K**

Kategorie-Ansicht 21 Keine Rückmeldung 76 Kennworthinweis 63 Kennwort ändern 280 Kontakte hinzufügen 238 speichern 238 Kopieren 78 Kurznotizen 96

### **L**

LAN 248, 272 Laufwerksbuchstaben und -pfade ändern 337 Lautsprecher anschließen 124, 126 Leistungssteigerung 57 Lesezeichen hinzufügen 317 Livedateisystem 210 Live Essentials 228 Live Mail herunterladen 228, 230 konfigurieren 232, 234 Tipps und Tricks 242

### **M**

Mastered 210 Maus Eigenschaften 30 Funktionsweise 14 konfigurieren 30 Mausklick 14 Media Center 174 Media Guide 194 Media Player 180, 214 einstellen 184, 186 Mediendateien mit Gerät synchronisieren 196 Medium auswerfen 135 Microsoft-Dienste ausblenden 344 Microsoft XPS Document Writer 267 Mozilla Firefox 316 msconfig.exe 344 msinfo32.exe 328 Musik auf Handy übertragen 196 Musik-CD brennen 214, 216 Musik-CD wiedergeben 188 Musik kopieren 186 Musik von CD kopieren 190

### **N**

Netzwerk Computer hinzufügen 282 deaktivieren 290 Grundlagen 272 konfigurieren 280 verbinden 278 vorbereiten 274 Netzwerkdrucker einrichten 118 Netzwerkerkennung 286

Netzwerkschlüssel 279 Neue Bibliothek 83 Notfall-Datenträger 301 NTFS 338

### **O**

Objekte löschen 88 Öffentliches Netzwerk 286 Öffnen mit 157 Open Source 316 Ordnereigenschaften 100 Ordner erzeugen 77 Ordner freigeben 284 Ordner in Musik aufnehmen 182

#### **P**

Papierkorb leeren 88 Papierkorb-Symbol ändern 43 Passphrase 278 Passwort einrichten 62 PDF 268 Plug & Play 15, 28 pop3 233 Popupblocker einschalten 253 Pop-up-Fenster blockieren 317 Postausgangsserver 233 Posteingangsserver 233 PPPoE 276 Prüfung auf Probleme 296 Programmabstürze 55 Programme starten 36 Programme herunterladen 310 Programme und Funktionen 326

#### **R**

Rechtsklick 14 Register 54 Remote-Netzwerk 288 Reparaturdatenträger erstellen 301 Router 272 Adresse eingeben 276 Router konfigurieren 276

### **S**

Schnellregisterkarten 257 Schnellstartleiste 36 **Schriftart** ändern 50 Schriftgröße 71 Schwarz-weiß 205 Screenshots erzeugen 168 Scrollbalken 37 Seitenverhältnis beibehalten 165 Senden an 167 Sicherheitsschlüssel 251 Sichern und Wiederherstellen 298 Signatur erstellen 244 Software deinstallieren 326 Speicherplatz 133 Spyware 306, 312 Standardbrowser 317 Standarddrucker einrichten 122 Standardprogramme einstellen 148 Start-Schaltfläche 24 Suchen Dateien und Ordner 81

Synchronisierung starten 197 System-Backup erstellen 298 Systemdateien 70 Systemdatenträger 301 Systeminformationen 328 Systeminfos 56 Systemkonfiguration 344 Systemsteuerung 30, 58 Ansicht umstellen 20 öffnen 28

# **T**

Task beenden 55 Taskleiste 24 einrichten 52 Task-Manager 54 Task-Manager starten 76 Tastatur Eigenschaften 28 Funktionsweise 18 konfigurieren 28 Tastenkombinationen 155 eingeben 18 Temporäre Dateien löschen 213 Text markieren 49 Texte verfassen 90, 92, 94

Thunderbird 318, 320 TIFF 160, 201 Titelreihenfolge ändern 193 **TouchPad** Funktionsweise 16

#### **U**

Uninstall.exe 327 Unterordner erzeugen 77 Updates 302

### **V**

Verbindung mit einem Netzwerk herstellen 283 Verknüpfungen erzeugen 86 Vollbild-Darstellung 157 Volume verkleinern 339

#### **W**

Wartungscenter 296 Webseiten Adressen 253 Webseiten drucken 264, 266 Webseiten herunterladen 264, 266

Wiedergabe 128, 130 Wiedergabe beenden 194 Wiedergabeliste erzeugen 192 Wiederherstellen 298 Windows Defender 306 deaktivieren 312 Windows DVD Maker 224 Windows-Fax und -Scan 200 Windows-Hilfe 38 Windows Live 232 Windows Live Mail 166 Windows Media Center 174, 176 Windows Media Guide 194 Windows Media Player 180, 182, 214 Windows Update 302 WLAN 272 WORKGROUP 274

# **X**

XPS Document Writer 267

### **Z**

Zeitlimits 254 Zippen 108